# **Инструкция для специалистов образовательных организаций по работе в АИС «Мониторинг образования»**

#### **по заполнению отчетной формы**

## *«Мониторинг системы работы по самоопределению и проф.ориентации обучающихся»* **(М\_СиПроф)**

# **1. Начало работы в Системе:**

- Войдите в Систему по адресу: <https://m.udmr.ru/>
- В окне идентификации пользователя введите Ваш «Логин» и «Пароль» от системы **«Мониторинг образования»** и нажмите на кнопку «Войти». После этого откроется главное окно Системы.

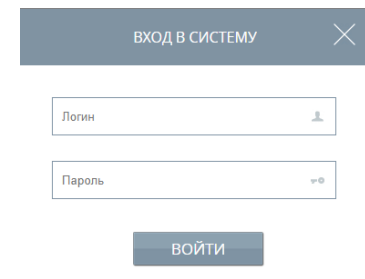

#### **Выбор отчетного периода**

• В главном окне Системы выберите «Список отчетных форм».

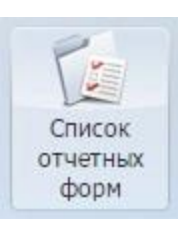

• В открывшемся окне выберите отчетный период «**2022 год** 

**управление качеством образования**». Выберите цепочку сдачи отчетности «**Мониторинг системы работы по самоопределению и проф. ориентации обучающихся».**

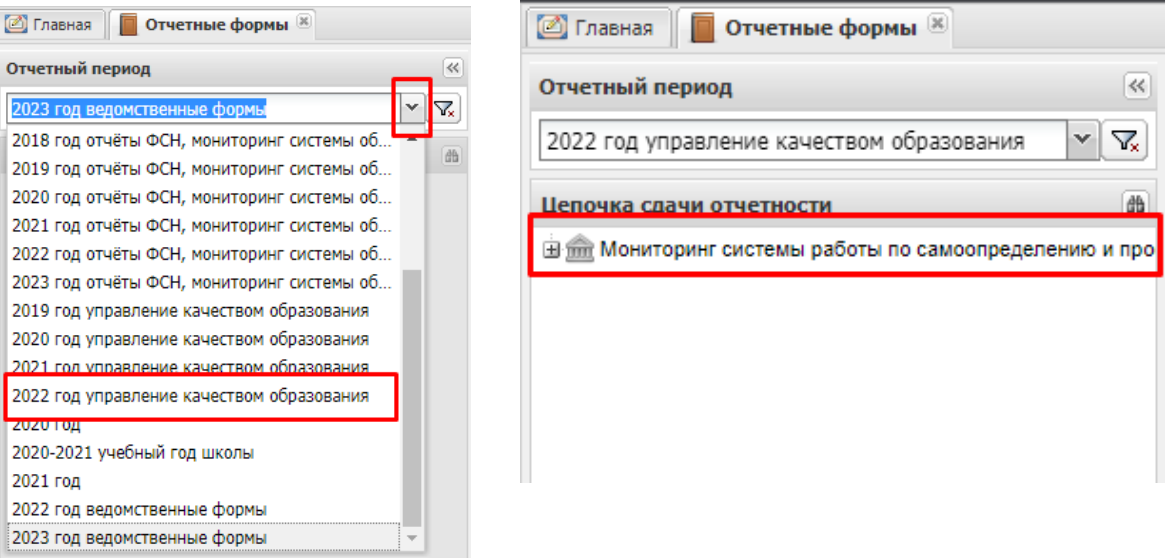

• Нажмите на «+» на цепочку сдачи отчетности «**Мониторинг системы работы по самоопределению и проф. ориентации обучающихся**».

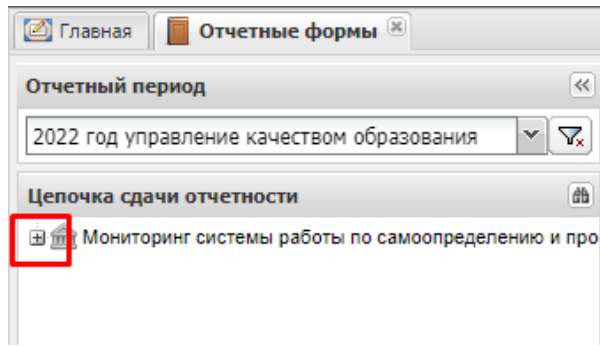

• Снизу появится название Вашей образовательной организации. Щелкните на её название левой кнопкой мыши, справа появится форма. Выберите форму (**М\_СиПроф**), дважды щелкните на её название.

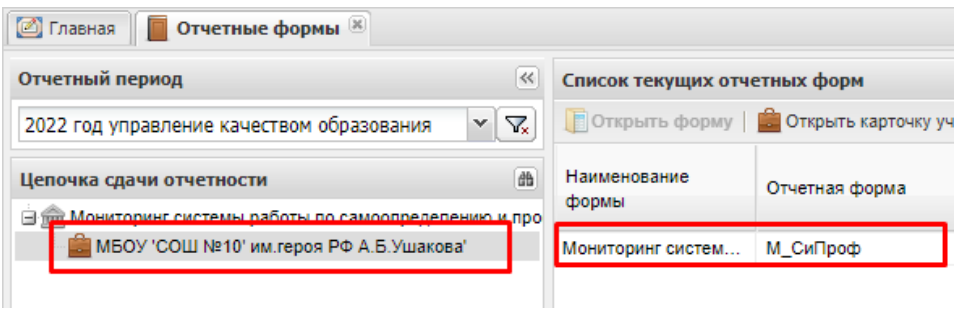

### **2. Заполнение отчета**

• После выбора отчетной формы в окне открывается титульный лист. Заполните информацию по имеющимся в нем строкам

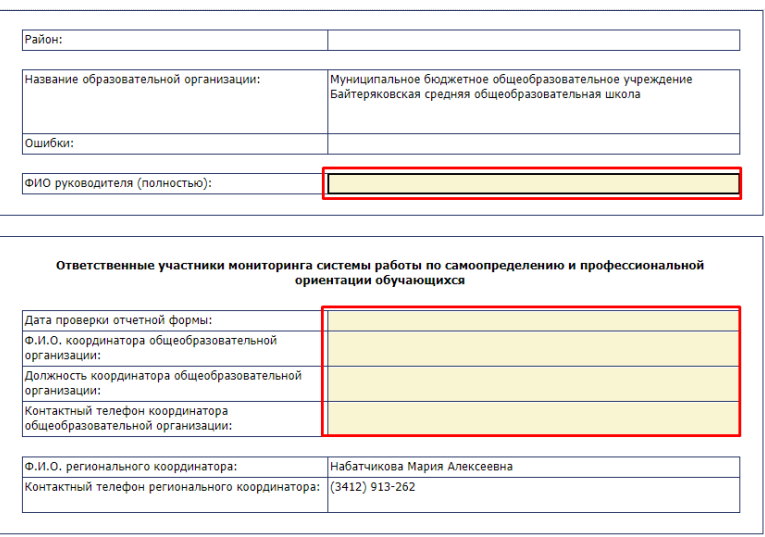

• Район подтягивается после формирования отчета

• В поле «Ошибки» подтянется информация об ошибках в форме при их наличии. Ошибки выйдут после заполнения формы и сборки показателей.

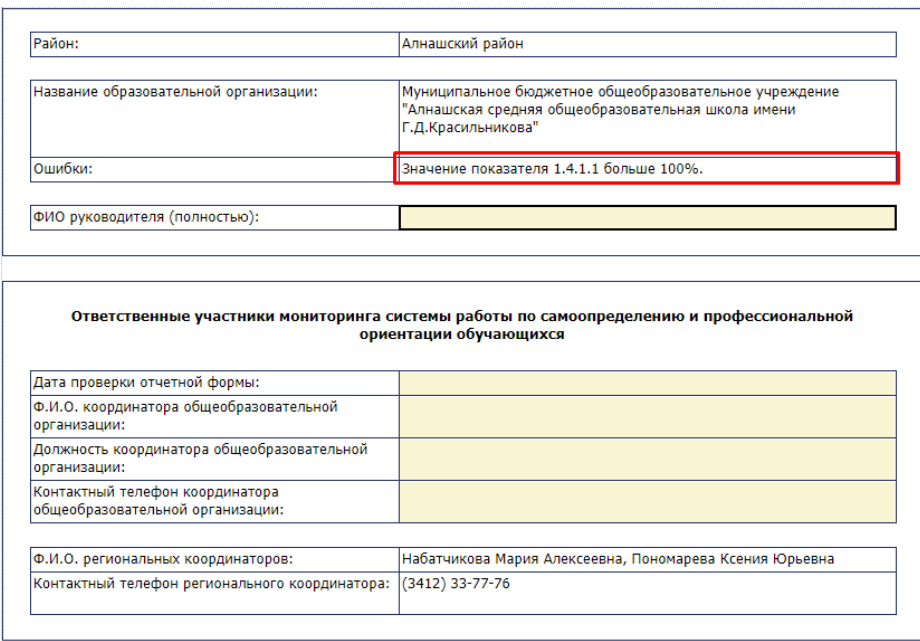

• После того, как Вы заполните титульный лист, Вам следует перейти к заполнению следующих разделов формы. Обратите внимание, для того чтобы перейти в следующий раздел, нужно воспользоваться кнопкой «Вкладка» и выбрать необходимый Вам раздел. Начните заполнение с «Позиция оценивания 1.4.1».

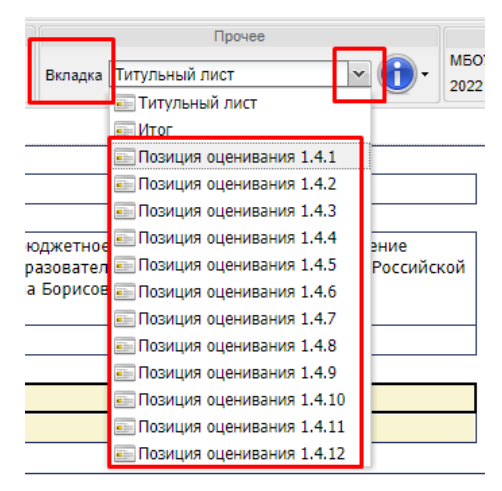

- У вас откроется «Таблица», в которой необходимо заполнить данные в желтых ячейках. Заполните все желтые ячейки во всех вкладках.
- В ячейках синего цвета, данные рассчитываются автоматически.
- В ячейках розового цвета, данные подтягиваются из отчетных форм, ранее заполненных Вашей образовательной организацией (отчеты приняты и не подлежат исправлению).

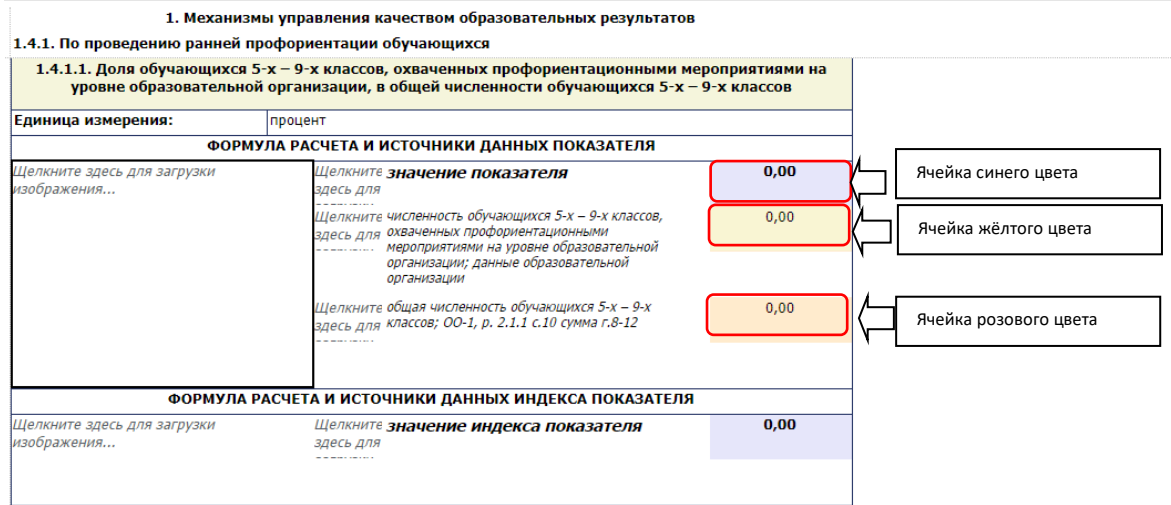

- Вы можете так же проверить подгруженные данные из отчетов ОО\_1, И\_ПВ\_9, И\_ПВ\_11.
- Отчет ОО 1 находится в отчетном периоде «2022 год отчеты ФСН, мониторинг системы

### образования».

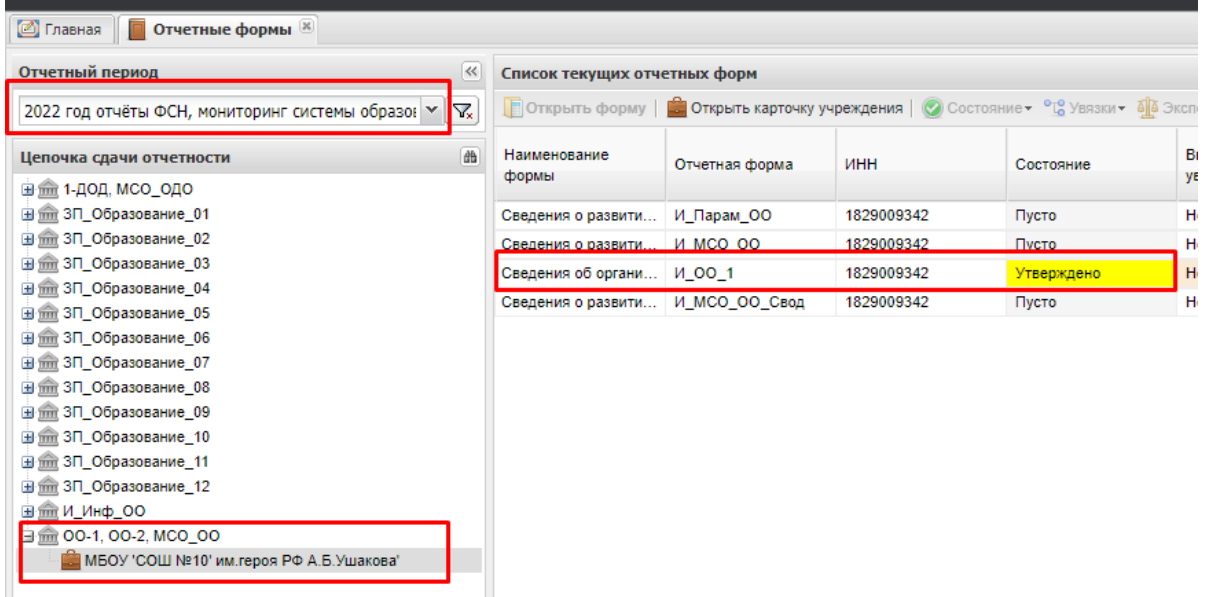

• Отчеты И\_ПВ\_9, И\_ПВ\_11 находится в отчетном периоде «МИНЦИФРА УР 2022 год».

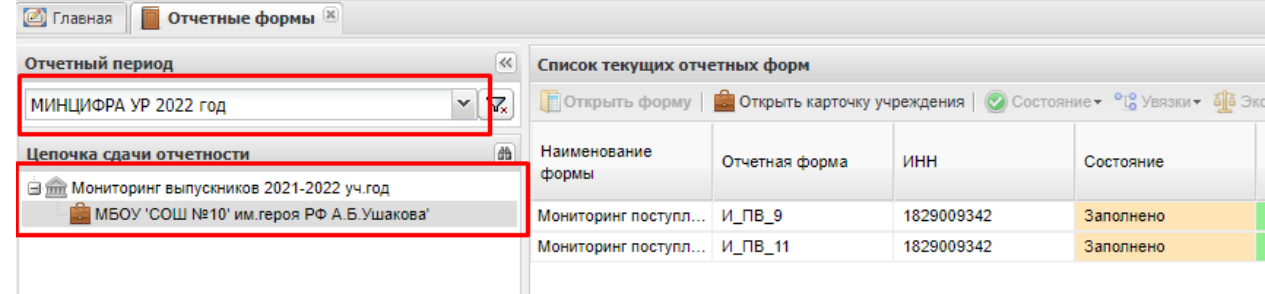

• После того, как все желтые ячейки будут заполнены, нажмите кнопку «Сохранить».

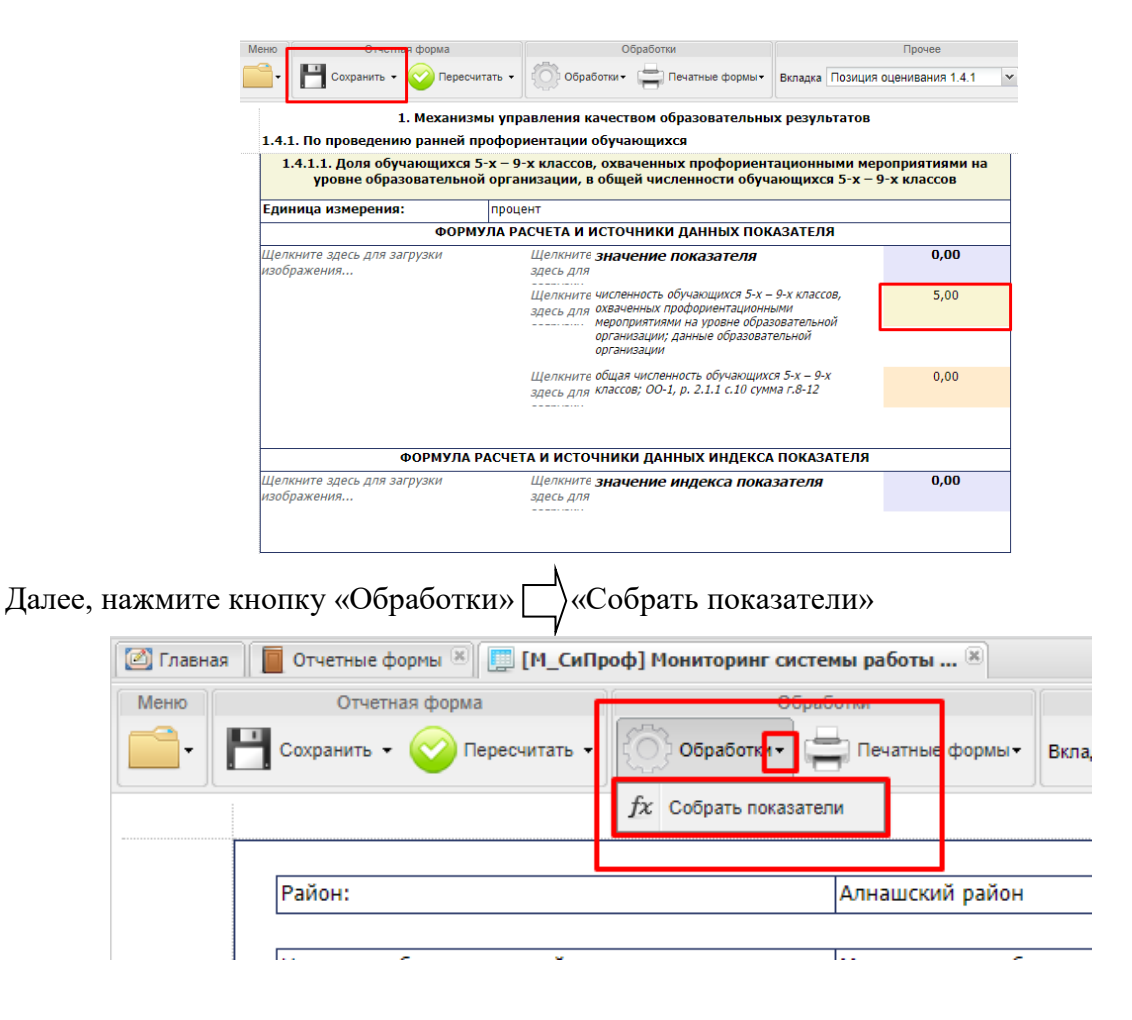

• Отобразятся формулы расчета и данные в синих ячейках.

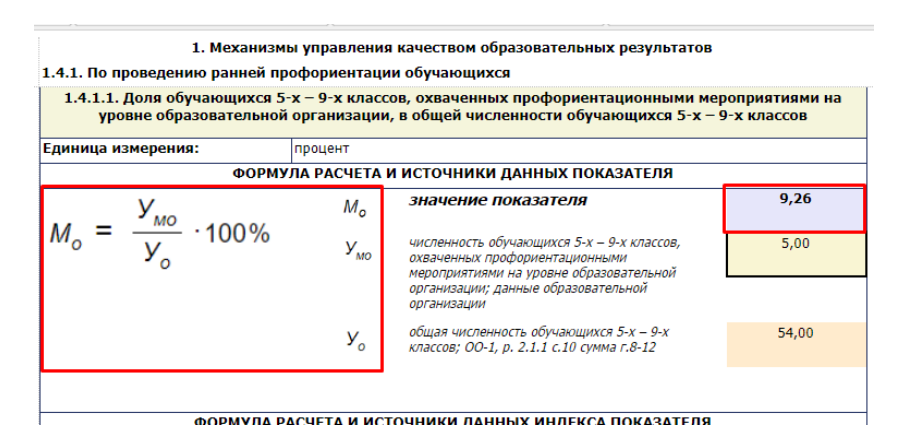

• После того, как все позиций оценивания заполнены и рассчитаны, сохраните данные.

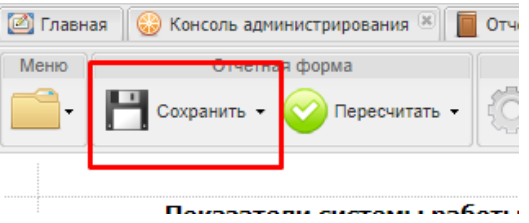

• Вкладка «Итоги» и «Индексы показателей» будут рассчитаны специалистами **АНО ДПО «Центр опережающей профессиональной подготовки Удмуртской Республики»**

### **3. Проверка и перевод состояний отчетных форм**

• Пункт «Состояние» предназначен для присваивания форме состояния. Любая отчетная форма имеет несколько состояний. Изначально форма имеет состояние «Пусто». Это означает, что в данной форме не содержатся никакие данные.

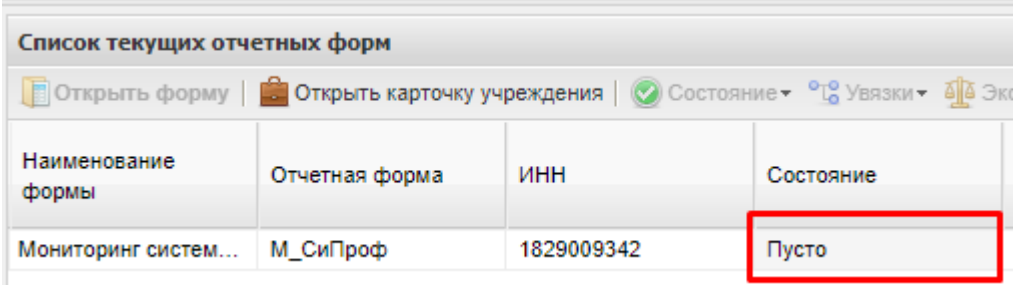

• После того, как в форму будут внесены данные, ее состояние автоматически сменится на «Черновик». Данное состояние показывает, что в форму внесены данные, но работа в ней еще полностью не закончена.

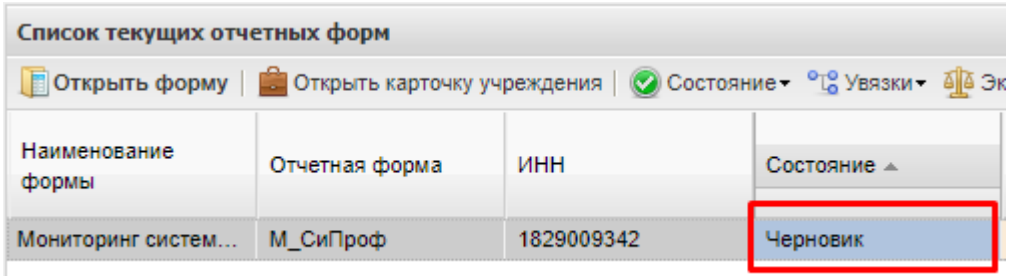

• Только после того, как все данные были внесены Вами в отчетную форму, и Вы проверили актуальность этих данных, Вы можете сменить состояние формы на «Заполнено». Для этого курсором «встаньте» на форму (строка выделиться серым цветом), на панели инструментов выберите пункт «Состояние» и укажите необходимое значение.

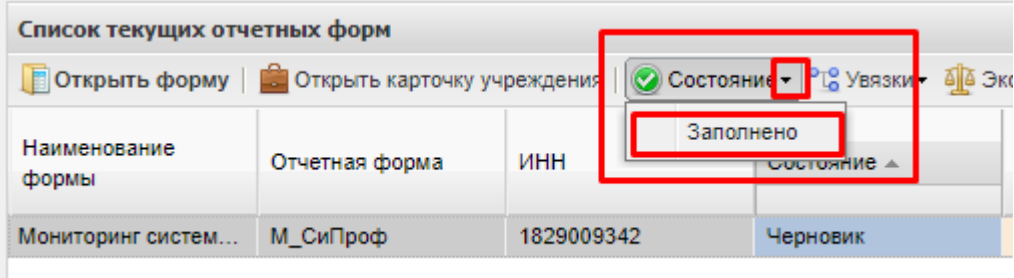

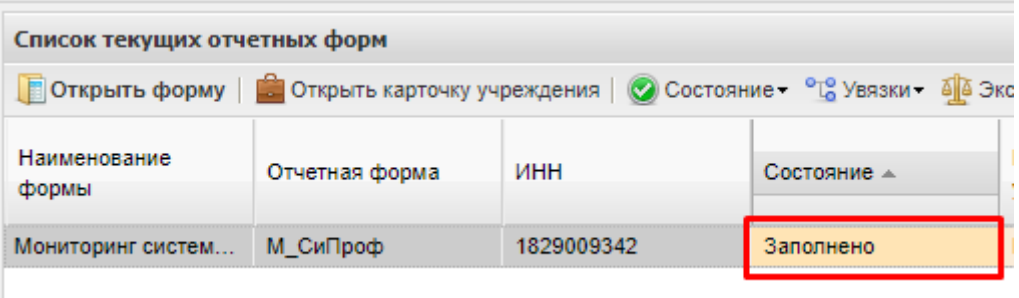

*Обратите внимание: если после присвоения форме статуса «Заполнено» в нее потребуется внести какие-либо изменения, то Вам необходимо вновь установить у формы статус «Черновик», так, как только в таком режиме форма доступна для редактирования. Специалистом управления образованием состояние формы будет изменено на «Проверено».*